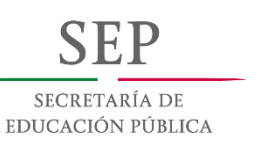

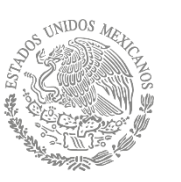

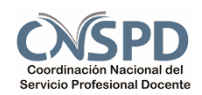

Evaluación del desempeño. Educación Media Superior Ciclo Escolar 2015-2016

# **Guía Técnica**

Informe de cumplimiento de responsabilidades profesionales

**Director** 

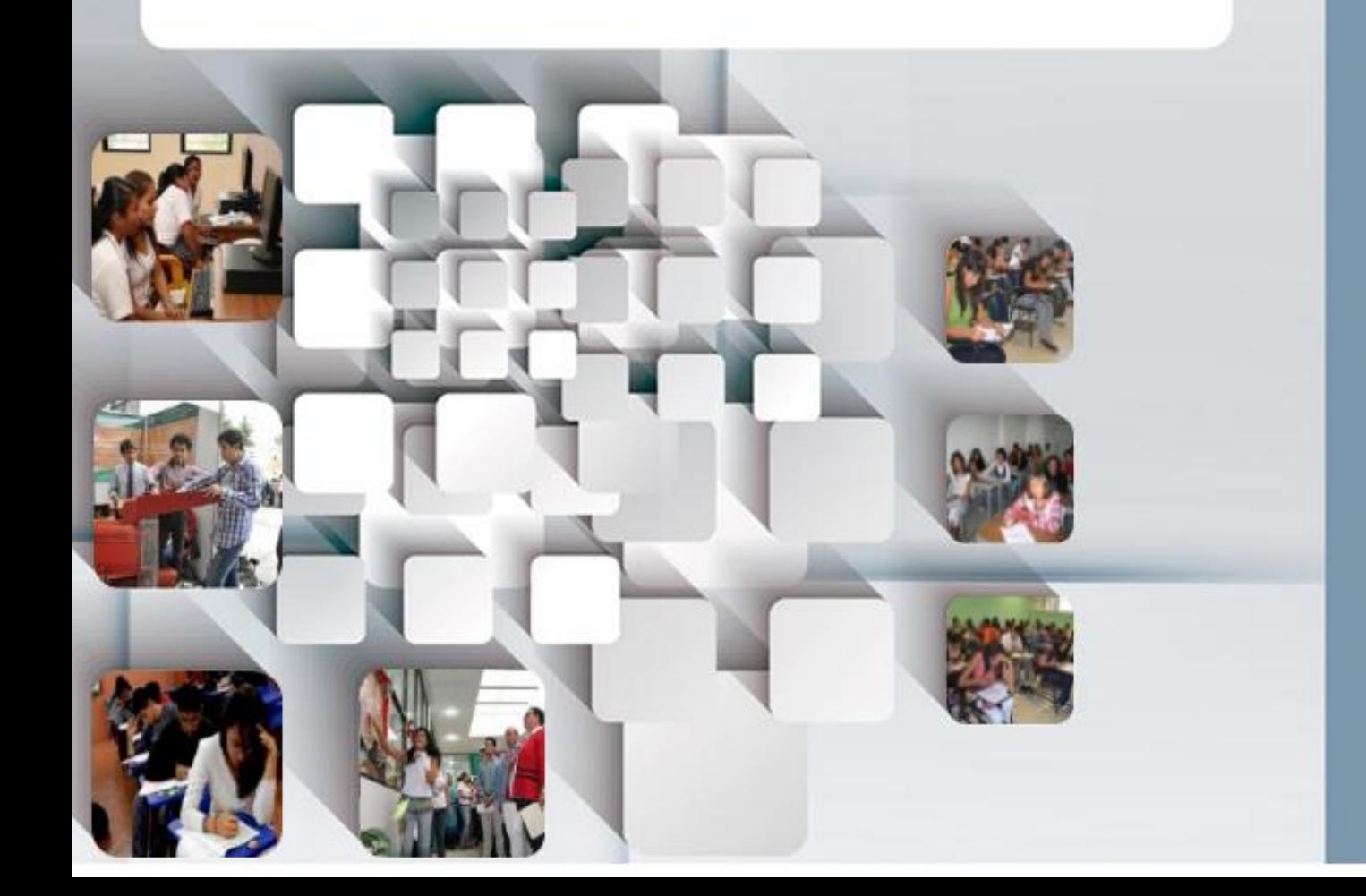

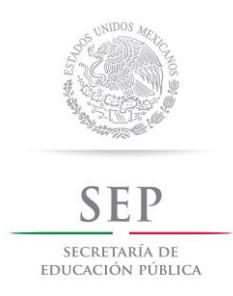

Evaluación del desempeño. Educación Media Superior. Ciclo Escolar 2015-2016

## **Guía Técnica**

 Informe de cumplimiento de responsabilidades profesionales

 **Director**

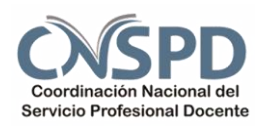

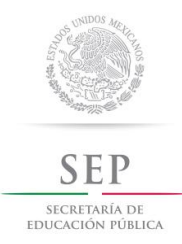

## **Índice**

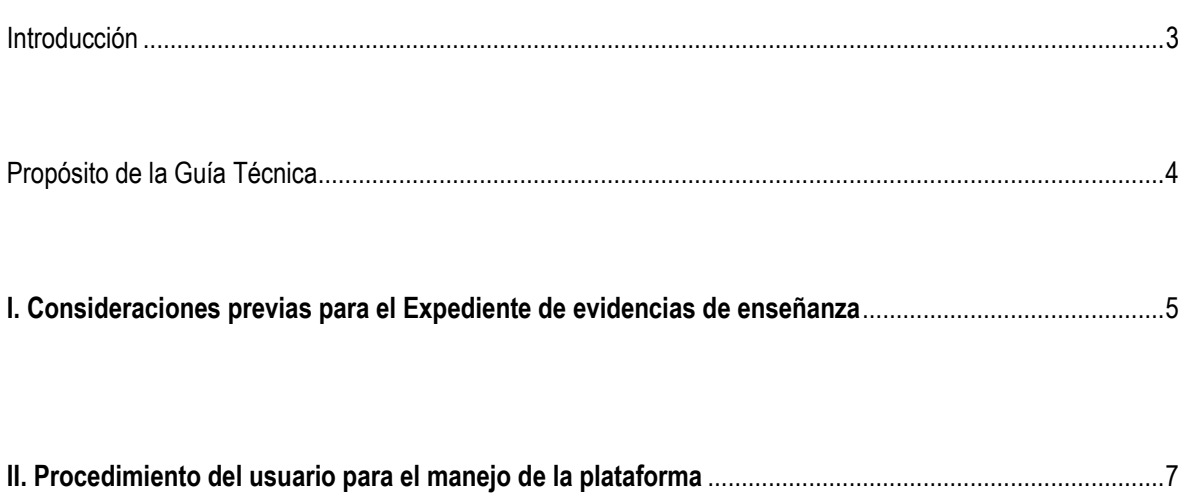

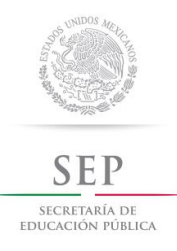

## **Introducción**

La Ley General del Servicio Profesional Docente tiene como propósito contribuir al fortalecimiento de las prácticas de enseñanza, contar con información que retroalimente a los docentes para mejorar su quehacer profesional y orientar las políticas de formación continua dirigidas a los docentes en servicio.

Con la intención de atender los propósitos, características y condiciones en que se desarrolla la Evaluación del desempeño, la Secretaría de Educación Pública (SEP), en vinculación con el Instituto Nacional para la Evaluación de la Educación (INEE), estableció las siguientes etapas para el proceso de Evaluación del desempeño docente:

**Etapa 1.** Informe de cumplimiento de responsabilidades profesionales.

**Etapa 2.** Expediente de evidencias de enseñanza.

**Etapa 3.** Evaluación de conocimientos actualizados y de las competencias didácticas que favorecen el aprendizaje y el logro de las competencias de los estudiantes, a través de la aplicación de 2 exámenes.

**Etapa 4.** Planeación didáctica argumentada o presentación de constancia de CERTIDEMS o ECODEMS.

El Informe de cumplimiento de responsabilidades profesionales corresponde a la Etapa 1. Evaluación del desempeño para docentes en servicio. El Informe tiene como propósito evaluar el grado de cumplimiento de las responsabilidades que son inherentes a la profesión docente.

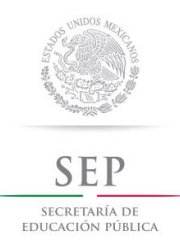

## **Propósito de la Guía Técnica**

Orientar a los directores en el procedimiento para responder el Informe de cumplimiento de responsabilidades profesionales de los docentes que participan en la Evaluación del desempeño, Ciclo Escolar 2015-2016, y que laboran en las escuelas a su cargo.

Esta guía le ayudará a navegar en la plataforma habilitada para la Etapa 1. Informe de cumplimiento de responsabilidades profesionales de la Evaluación del desempeño docente.

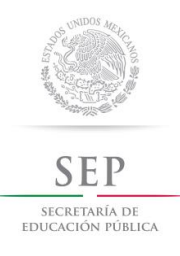

## **I. Consideraciones previas para el Expediente de evidencias**

- 1. El Informe de cumplimiento de responsabilidades profesionales es contestado por el Director del plantel en el que se encuentre laborando el docente.
- 2. Es responsabilidad del director contestar un Informe de cumplimiento de responsabilidades profesionales por cada uno de los docentes que le hayan sido asignados en la Evaluación del desempeño, Ciclo escolar 2015-2016.
- 3. El Informe de cumplimiento de responsabilidades profesionales se responde en línea.
- 4. Para contestarlo, debe accesar a la siguiente dirección electrónica [http://servicioprofesionaldocente.sep.gob.mx/ms/permanencia\\_docentes/inicio/](http://servicioprofesionaldocente.sep.gob.mx/ms/permanencia_docentes/inicio/)
- 5. Contará con 2 horas para contestar el Informe de cumplimiento de responsabilidades profesionales de cada docente. Se recomienda destinar tiempo continuo a cada uno de los Informes de cumplimiento de responsabilidades profesionales que se requisiten.
- 6. En caso de que se haya asignado más de un docente a evaluar, se podrá contestar un Informe de cumplimiento de responsabilidades profesionales en diferentes momentos, por ejemplo, uno por la mañana y otro por la tarde.

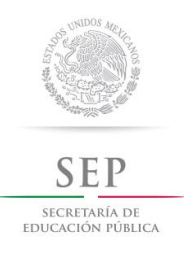

- 7. Una vez iniciado el proceso de requisición de un Informe de cumplimiento de responsabilidades profesionales, es recomendable que se concluya para que no se repita la captura de la información.
- 8. Si se destina el tiempo para otra actividad mientras requisita el Informe de cumplimiento de responsabilidades profesionales, la página se cerrará después de 2 horas y no guardará la información capturada.
- 9. Para iniciar el llenado del Informe de cumplimiento de responsabilidades profesionales, debe contar con la siguiente información relativa al o los docentes que se le hayan asignado para evaluar:

◊ Listas de asistencia de las Academias o Cuerpos Colegiados.

◊ Actas de Academias o Cuerpos Colegiados.

◊ Registros comprobantes o constancias del docente que den cuenta de la capacitación profesional adquirida durante el ciclo escolar más reciente.

◊ Total de carga horaria.

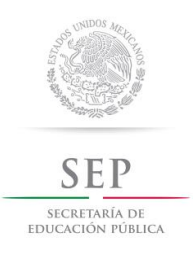

## **II. Procedimiento del usuario para el manejo de la plataforma.**

#### 1. Ingrese al portal del servicio profesional docente:

<http://www.servicioprofesionaldocente.sep.gob.mx/>

2. En el menú principal, elija consecutivamente las pestañas PERMANENCIA, EDUCACIÓN MEDIA SUPERIOR, DOCENTES, y finalmente, EVALUACIÓN DEL DESEMPEÑO (2015-2016).

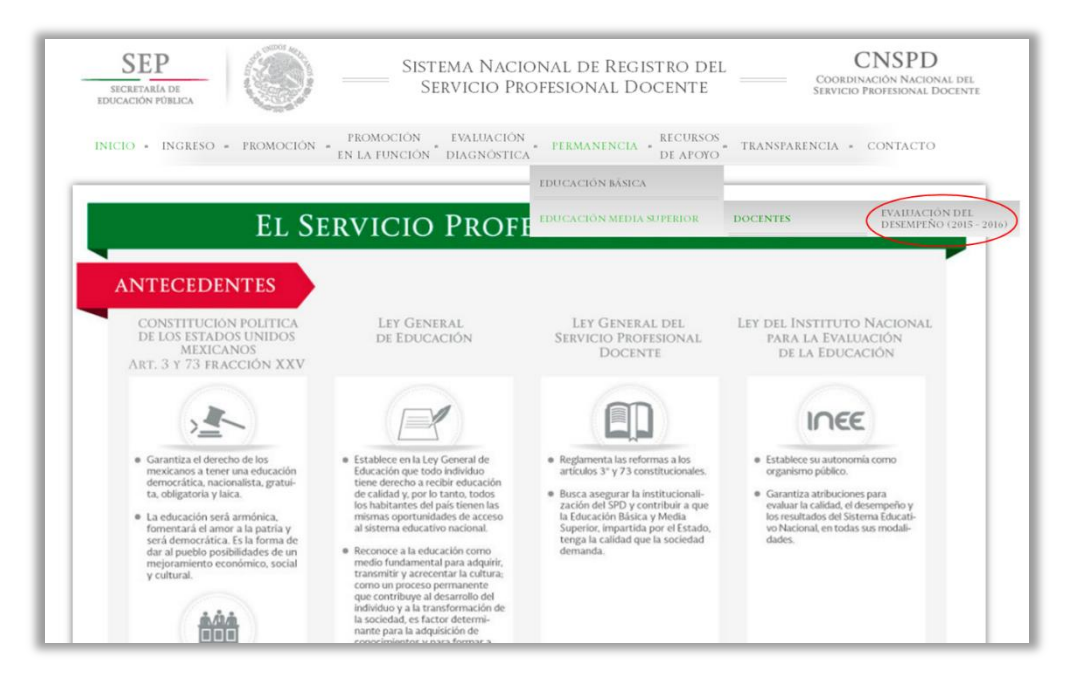

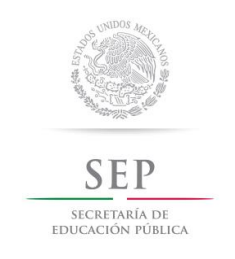

### 3. Al dar clic en EVALUACIÓN DEL DESEMPEÑO (2015-2016) se mostrará la siguiente página.

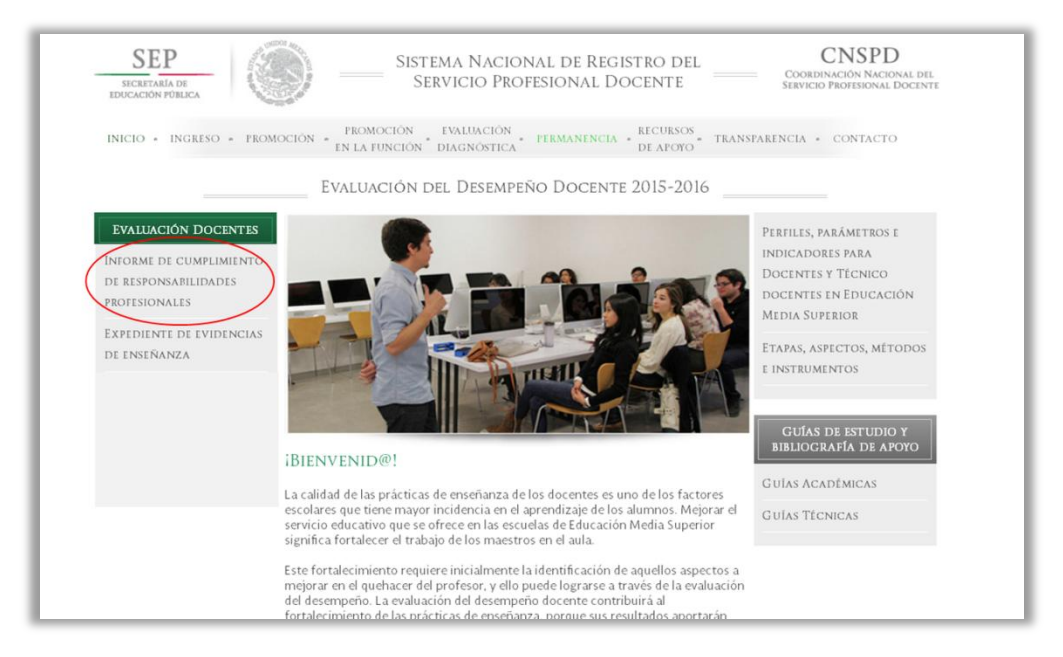

4. Presione sobre el link INFORME DE CUMPLIMIENTO DE RESPONSABILIDADES PROFESIONALES.

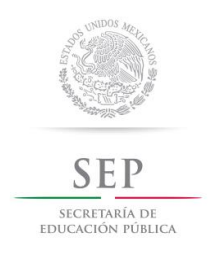

5. En la siguiente pantalla usted puede accesar a la plataforma donde realizará su Informe de cumplimiento de responsabilidades profesionales utilizando las claves de usuario y contraseña que recibió en su correo electrónico.

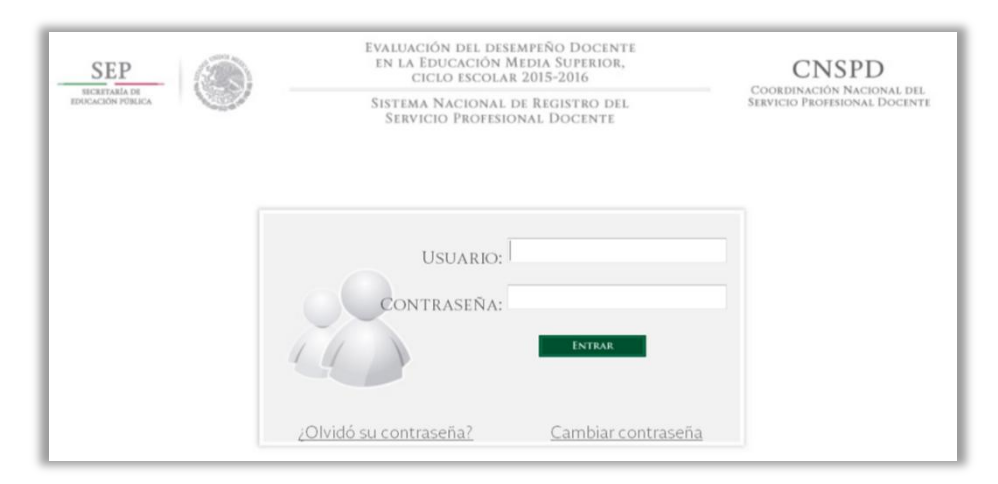

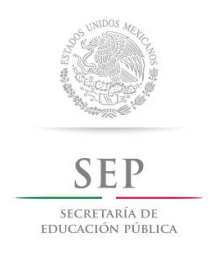

6. En caso de olvidar su contraseña de acceso, presione "¿Olvidó su contraseña?", aparecerá la siguiente pantalla. Proporcione su CURP, presione ACEPTAR y la contraseña se enviará al correo electrónico registrado.

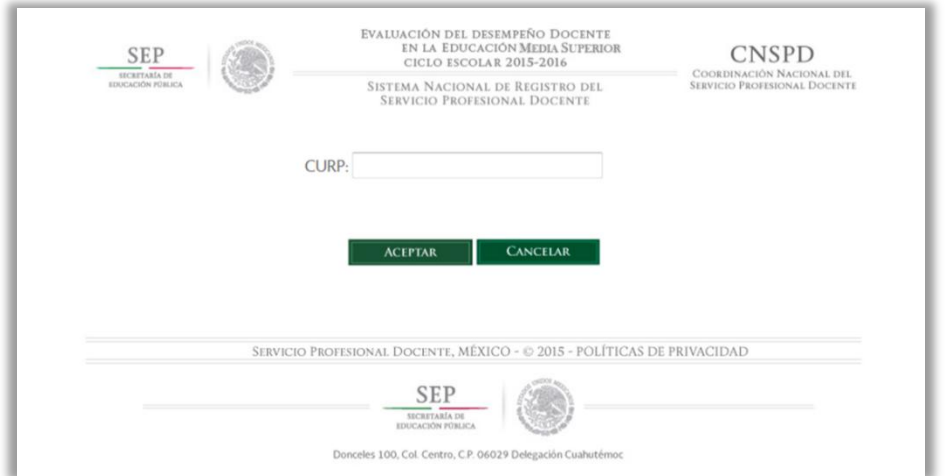

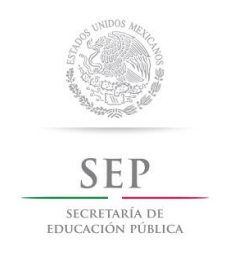

7. Al ingresar a la plataforma de la Evaluación del desempeño por primera ocasión, entre al menú MODIFICAR CONTRASEÑA y proporcione los datos solicitados para crear una nueva contraseña. Genere una contraseña que sólo usted conozca y que recuerde fácilmente.

Al dar clic en el botón ACEPTAR, la nueva contraseña se enviará a su correo electrónico.

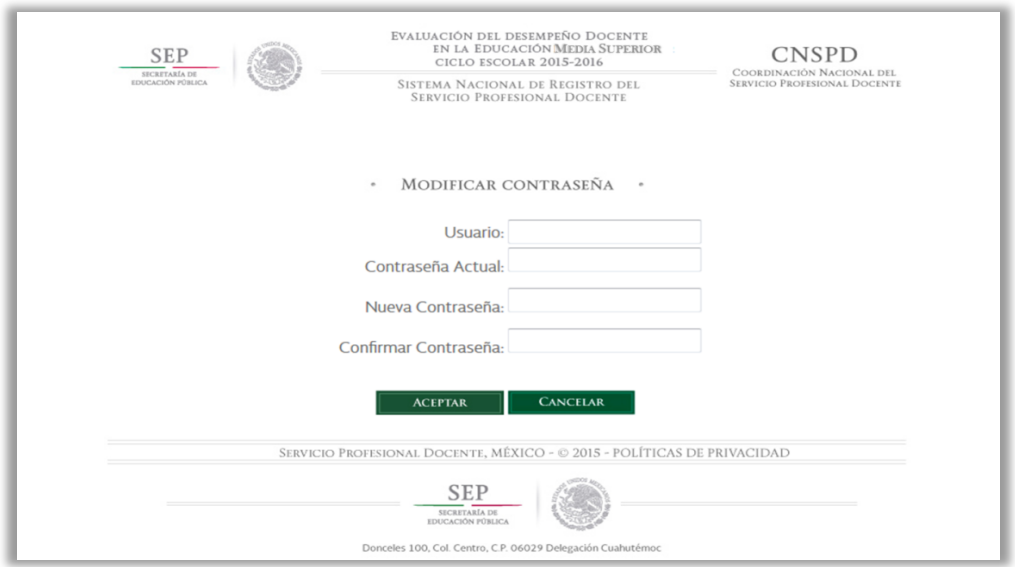

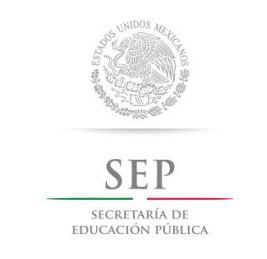

8. Al accesar a la plataforma de la Evaluación del desempeño para realizar su Informe de cumplimiento de responsabilidades profesionales, lea y acepte el Aviso de confidencialidad.

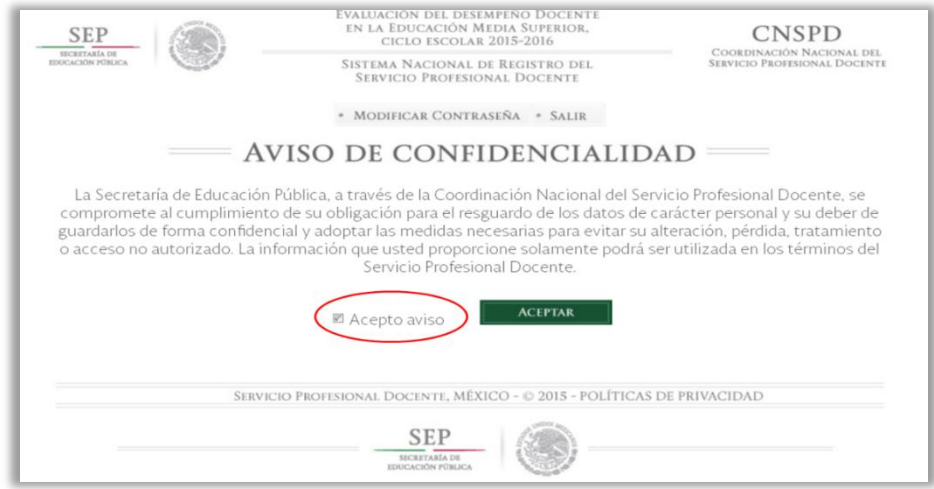

9. En la siguiente pantalla, lea y acepte los términos de la Declaratoria de decir la verdad.

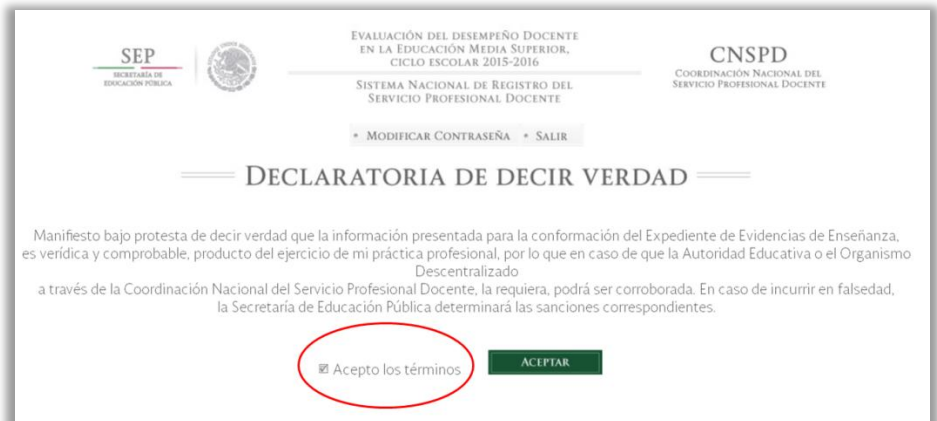

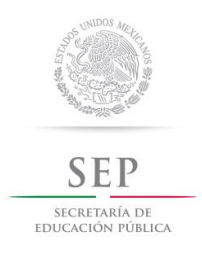

#### 10. Lea el mensaje de bienvenida y dé clic en el botón ACEPTAR.

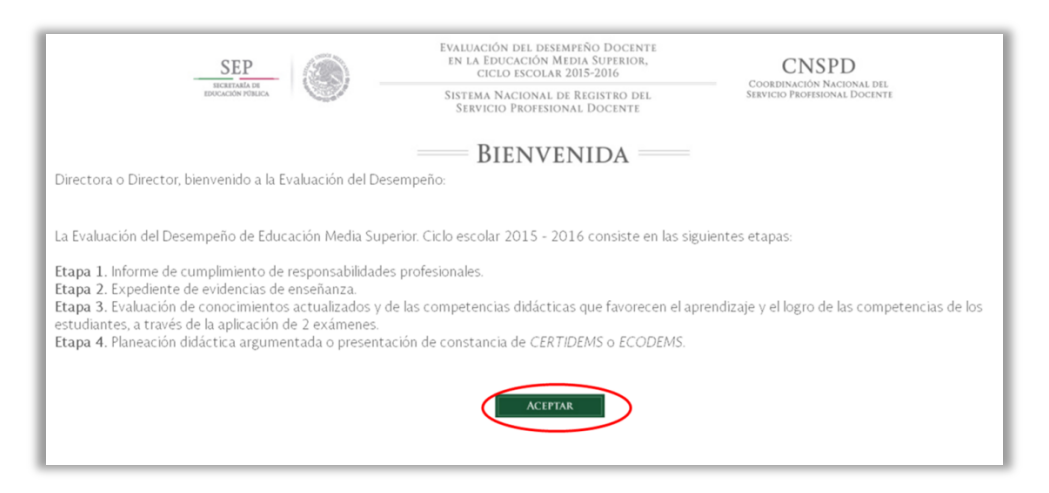

11. Lea detenidamente el aviso que aparece en la pantalla y dé clic en el botón GUÍAS.

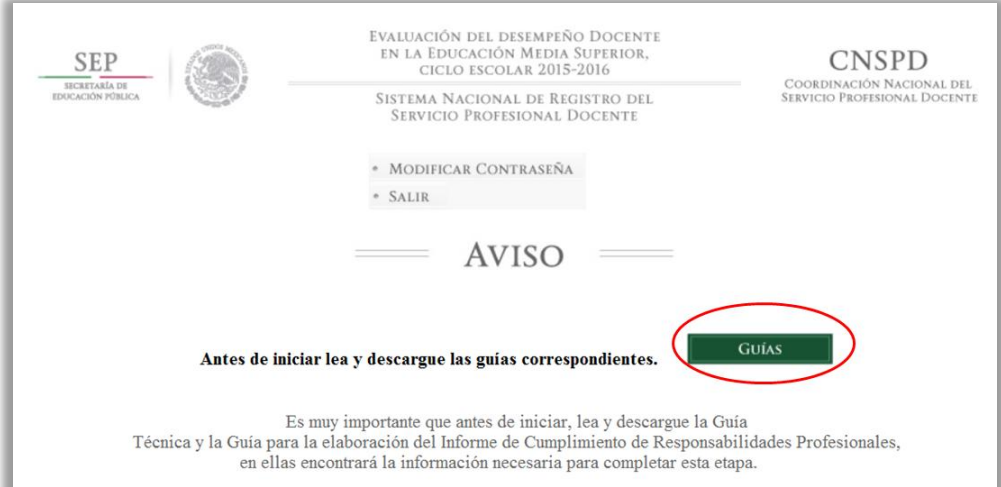

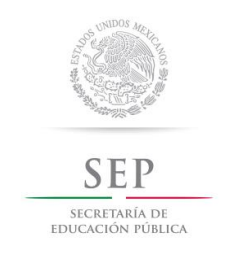

12. En la pantalla visualizará la *Guía para la elaboración del Informe de cumplimiento de responsabilidades profesionales*, la cual deberá leer, y presionar el botón YA LA LEÍ, para descargarla y poder avanzar a la siguiente pantalla.

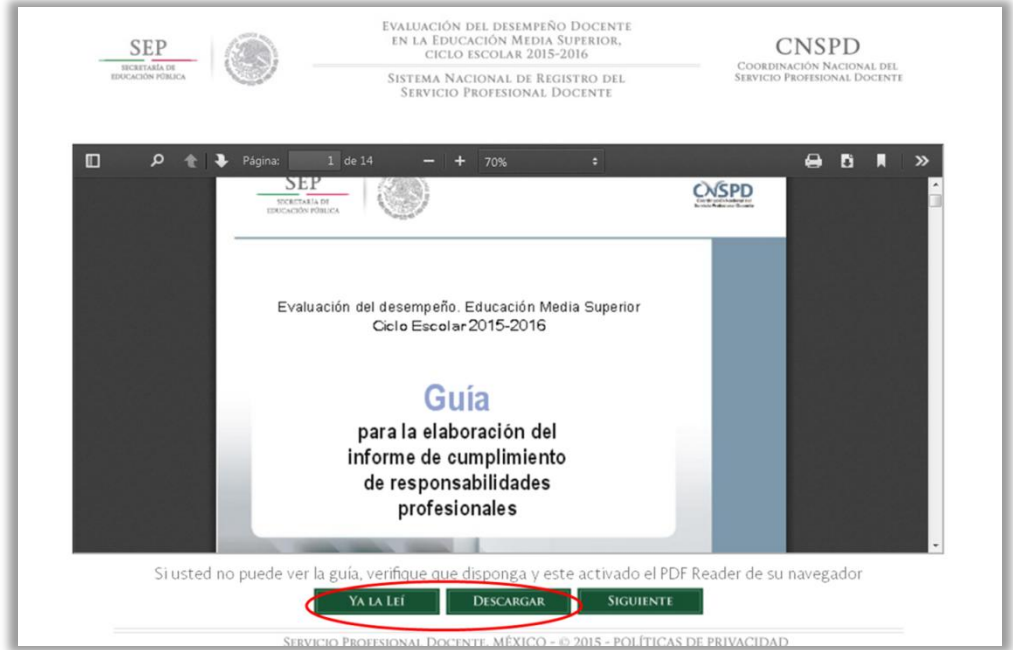

13. Aparecerá un aviso de confirmación para ratificar que haya leído la *Guía para la elaboración del Informe de cumplimiento de responsabilidades profesionales*. Dé clic en ACEPTAR. Si no la leyó, presione CANCELAR, léala en línea o descárguela.

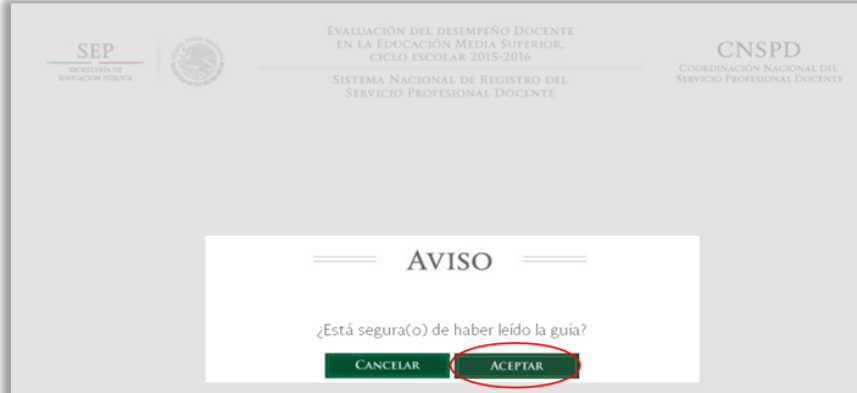

[14]

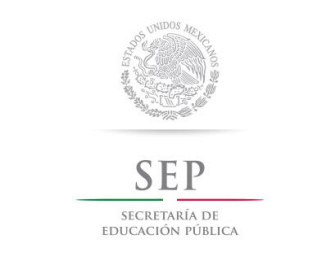

14. Ahora, usted deberá leer la *Guía Técnica. Informe de cumplimiento de responsabilidades profesionales* y presionar el botón YA LA LEÍ, para poder descargarla y avanzar a la siguiente pantalla.

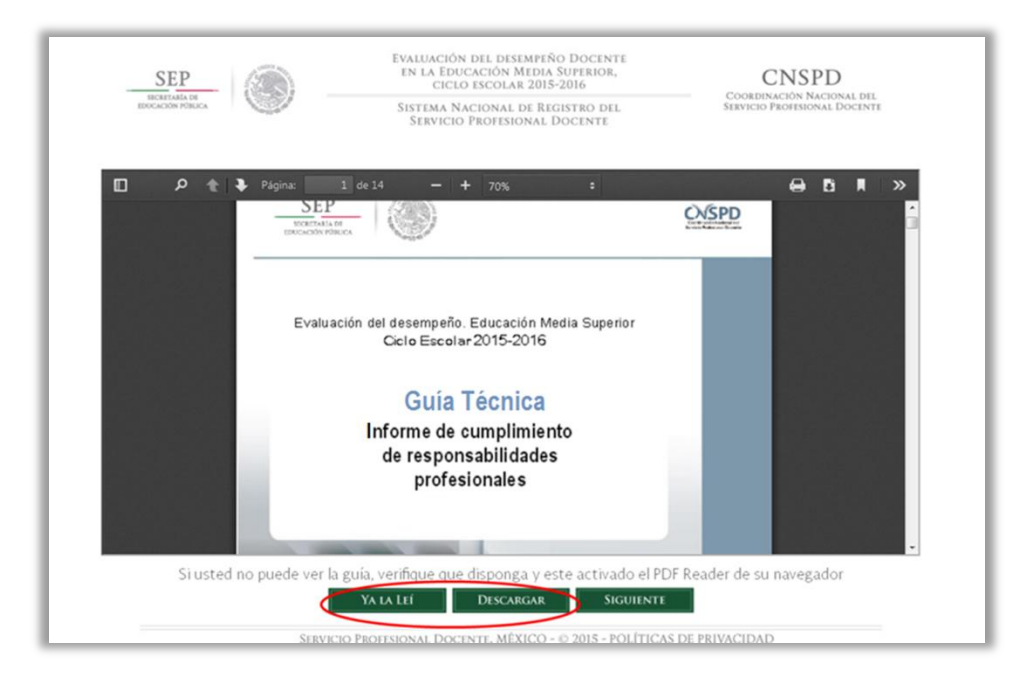

15. Aparecerá un aviso de confirmación para ratificar que haya leído la *Guía Técnica. Informe de cumplimiento de responsabilidades profesionales*. Dé clic en ACEPTAR para avanzar a la siguiente pantalla.

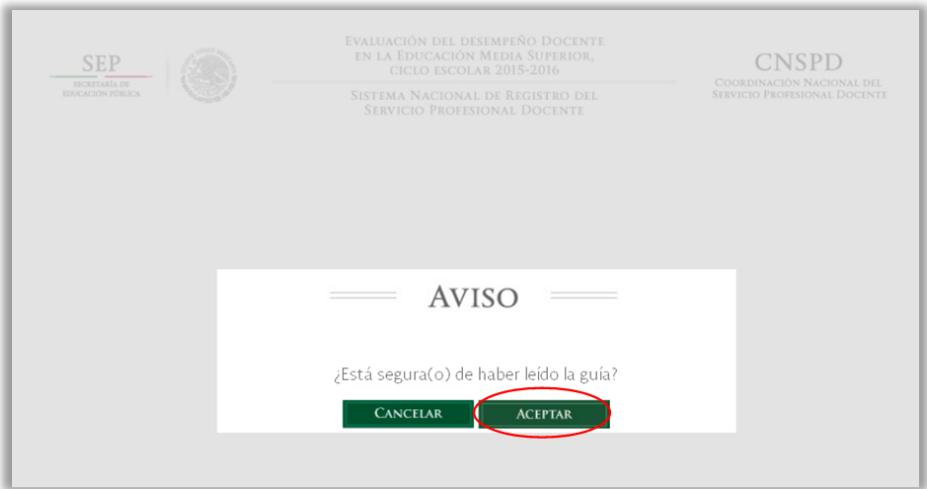

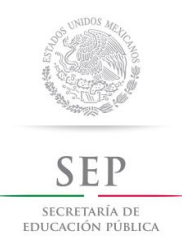

**Es fundamental que usted se apoye con la Guía Técnica del Informe de cumplimiento de responsabilidades profesionales ya que este proceso requiere de mucho cuidado.**

Si no la leyó, presione CANCELAR, léala en línea y de preferencia, descárguela.

16. Tras dar ACEPTAR aparecerán las instrucciones necesarias para comenzar a responder cada *Informe de cumplimiento de responsabilidades profesionales* de los docentes a su cargo.

17. Lea las instrucciones detenidamente y recopile los documentos sugeridos en el numeral 9 del apartado *I. Consideraciones previas para el Informe de cumplimiento de responsabilidades profesionales* de la Guía Técnica (pág. 6).

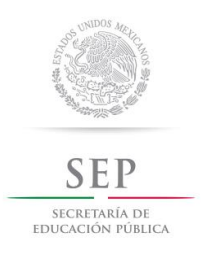

18. Cuando haya recopilado la información sugerida del docente entre a la plataforma y presione los botones respectivos hasta llegar a la siguiente pantalla. En el menú de la parte inferior derecha seleccione el CCT al que pertenece el docente del que responderá el Informe de cumplimiento de responsabilidades profesionales.

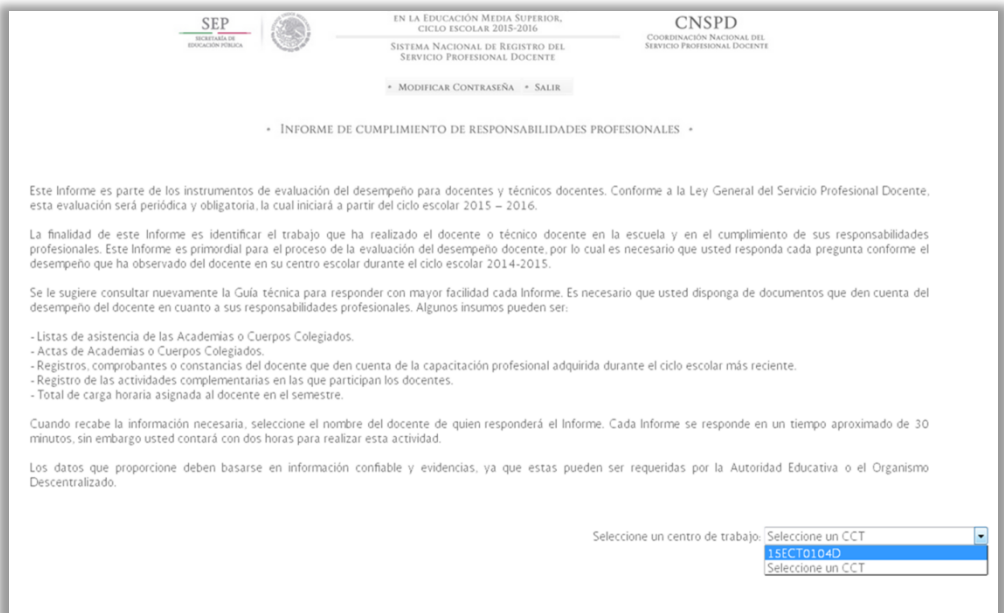

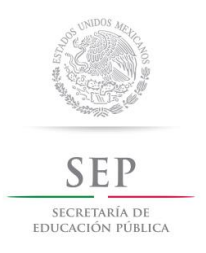

19. Enseguida aparecerá una tabla con los datos de el (los) docente(s) de quien(es) debe responder el Informe de cumplimiento de responsabilidades profesionales, seleccione uno.

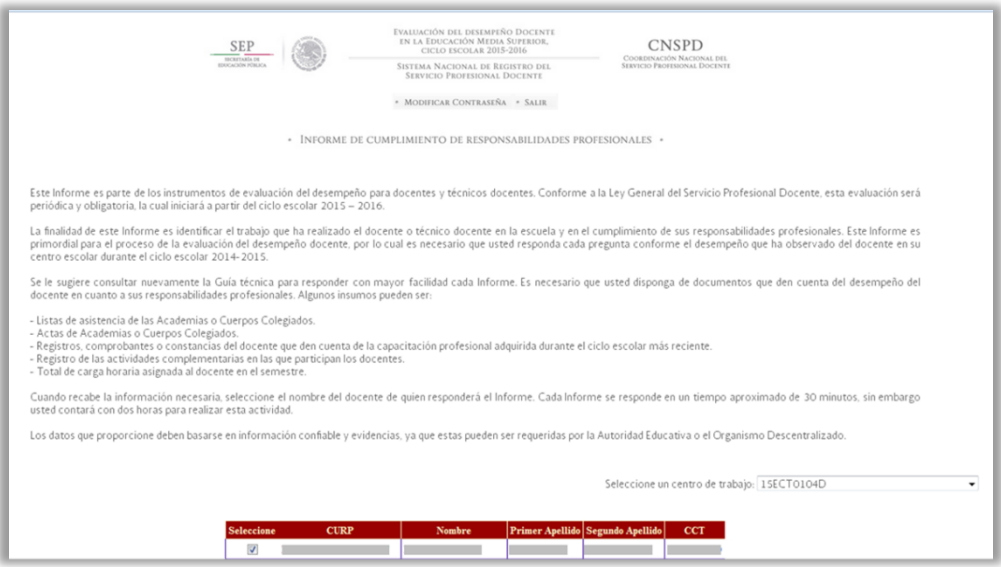

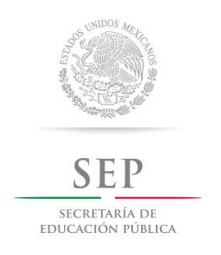

20. Inmediatamente aparecerá un mensaje de alerta en el que se recomienda leer nuevamente la Guía Técnica. Recuerde es importante que lea la Guía, cuente con el tiempo necesario y tenga a la mano la información del docente. Dé clic en Aceptar.

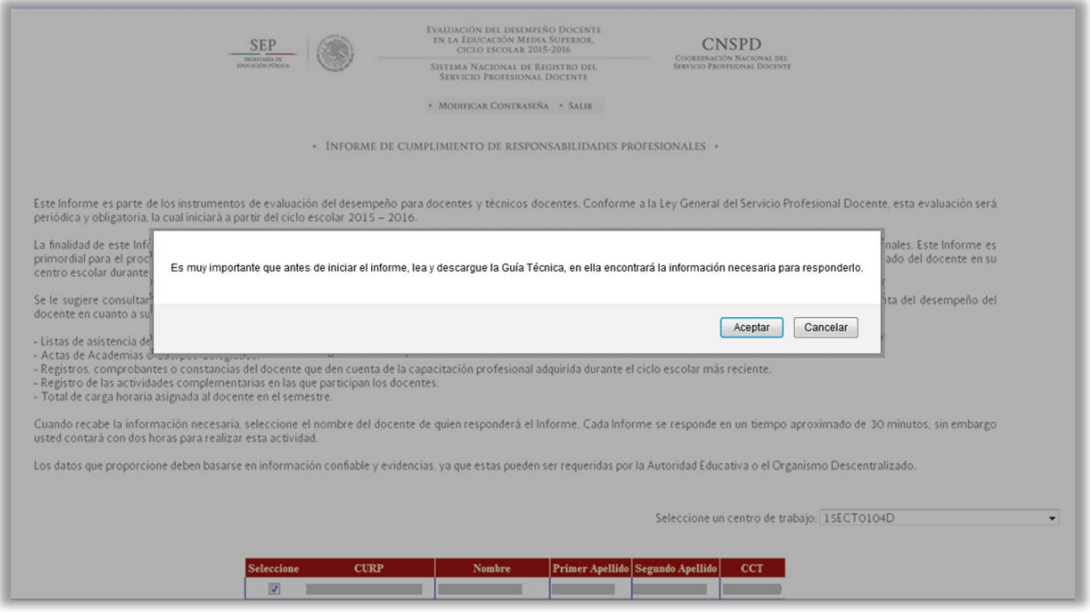

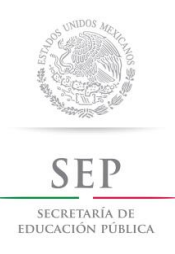

21. A partir de que presionó el botón Aceptar, usted comenzará a visualizar el Informe de cumplimiento de responsabilidades profesionales.

Lea tranquilamente el contenido del Informe de cumplimiento de responsabilidades profesionales y responda una a una todas las preguntas que aparecen en pantalla.

22. Para avanzar entre cada sección presione el botón GUARDAR Y CONTINUAR.

23. En la parte superior derecha aparecerá un reloj que indica el tiempo restante para responder cada Informe de cumplimiento de responsabilidades profesionales. El tiempo con el que contará es de dos (2) horas para responderlo.

24. Cuando haya concluido el Informe, presione el botón GUARDAR Y FINALIZAR.

25. Enseguida aparecerá una Constancia. Imprima dos veces el comprobante, entregue uno al docente y conserve otro usted para contar con un comprobante de que llenó el Informe de cumplimiento responsabilidades profesionales de un docente a su cargo, usted puede guardar esta constancia.

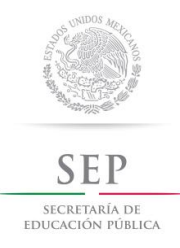

#### **IMPORTANTE**

**Recuerde que a partir de que abra el Informe de cumplimiento de responsabilidades profesionales contará con dos horas para requisitarlo.**

**Usted debe realizar el Informe de cumplimiento responsabilidades profesionales de los docentes a más tardar a las 22:00 hrs, tiempo del centro del país, del día 22 de agosto de 2015. Después de las 24:00 horas de ese día, el sistema se cerrará.**

**A partir de que usted presione el botón "Finalizar" no podrá hacer ninguna modificación.**

**Para evitar contratiempos y la saturación del Sistema Nacional de Registro del Servicio Profesional Docente, llene oportunamente el Informe de cumplimiento de responsabilidades profesionales de los docentes a su cargo.**

Para mayor información y dudas sobre la plataforma ponemos a su disposición el correo electrónico: evaluaciondesempenomediasuperior@ilce.edu.mx y el teléfono 01 55 50150198.